# EINRICHTUNG DES E-MAIL-CLIENTS IM DS-WIN

<span id="page-0-0"></span>

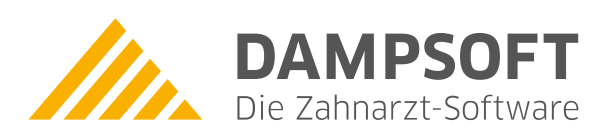

**Pionier der Zahnarzt-Software. Seit 1986.**

## **1.1. Allgemeines**

Diese Anleitung befasst sich ausschließlich mit der Einrichtung des E-Mail-Clients und richtet sich an technisch versierte Anwender und Systembetreuer. Bitte beachten Sie, dass Dampsoft Ihnen bei der Einrichtung nur relativ eingeschränkt helfen kann. Deshalb ist es in der Regel sinnvoll, sich zuerst an den Systembetreuer der Praxis, mit Kenntnis der für den E-Mail-Anbieter nötigen Konfigurationsdaten, zu wenden.

Auf Details zur Anwendung des E-Mail-Clients im Praxisalltag geht diese Anleitung nicht ein. Bitte nutzen Sie dafür das DS-Win-Handbuch. Das Handbuch können Sie in seiner aktuellen Fassung jederzeit auf unserer Webseite www.dampsoft.de unter Service/Anleitungen & Downloads/DS-WIN-Grundprogramm aufrufen.

# **1.2. Vorbereitung**

Sie benötigen die im Folgenden genannten technischen Informationen von Ihrem E-Mail-Anbieter. Diese Daten sind Dampsoft-Mitarbeitern nicht bekannt. Bitte wenden Sie sich bei Fragen zu diesen Punkten an Ihren Systembetreuer und ggf. Ihren E-Mail-Anbieter.

- 1. Um ein E-Mail-Konto einrichten zu können, benötigen Sie die folgenden Zugangsdaten Ihres E-Mail-Anbieters:
	- − Ihre E-Mail-Adresse
	- − Adresse des Posteingangs- (POP3) und –ausgangsservers (SMTP) sowie die verwendete Verschlüsselung der Datenübertragung (SSL/STARTTLS)
	- − Benutzername für das E-Mail-Konto
	- − Kennwort für das E-Mail-Konto
- 2. Im Regelfall werden Internetzugänge durch eine Firewall geschützt. Je nach Konfiguration kann dadurch der Zugang zum E-Mail-Konto blockiert sein. Bitte stellen Sie sicher, dass der PC, an dem E-Mails empfangen werden sollen, und auch die Anwendung selbst (z.B. bei Verwendung von Software-Firewalls) die Server des E-Mail-Anbieters erreichen können.

# **2. Anlegen eines Kontos**

### **2.1. Anlegen eines Kontos**

Bitte beachten Sie: Wenn ein E-Mail-Konto im DS-Win angelegt wurde, kann es danach nicht mehr gelöscht werden, da dies u. U. zur Löschung von E-Mail-Einträgen in Patienten-Akten führen könnte. Wenn Konten nicht mehr verwendet werden, können Sie stattdessen "inaktiv" gesetzt werden.

- 1. Bitte öffnen Sie zunächst den E-Mail-Client, indem Sie im DS-Win "Kommunikation/E-Mail" auswählen.
- 2. Navigieren Sie anschließend über das Menü "E-Mail/Einstellungen/Konten-Einstellungen" in den Einrichtungsdialog für die E-Mail-Konten. Das Fenster sieht wie folgt aus:

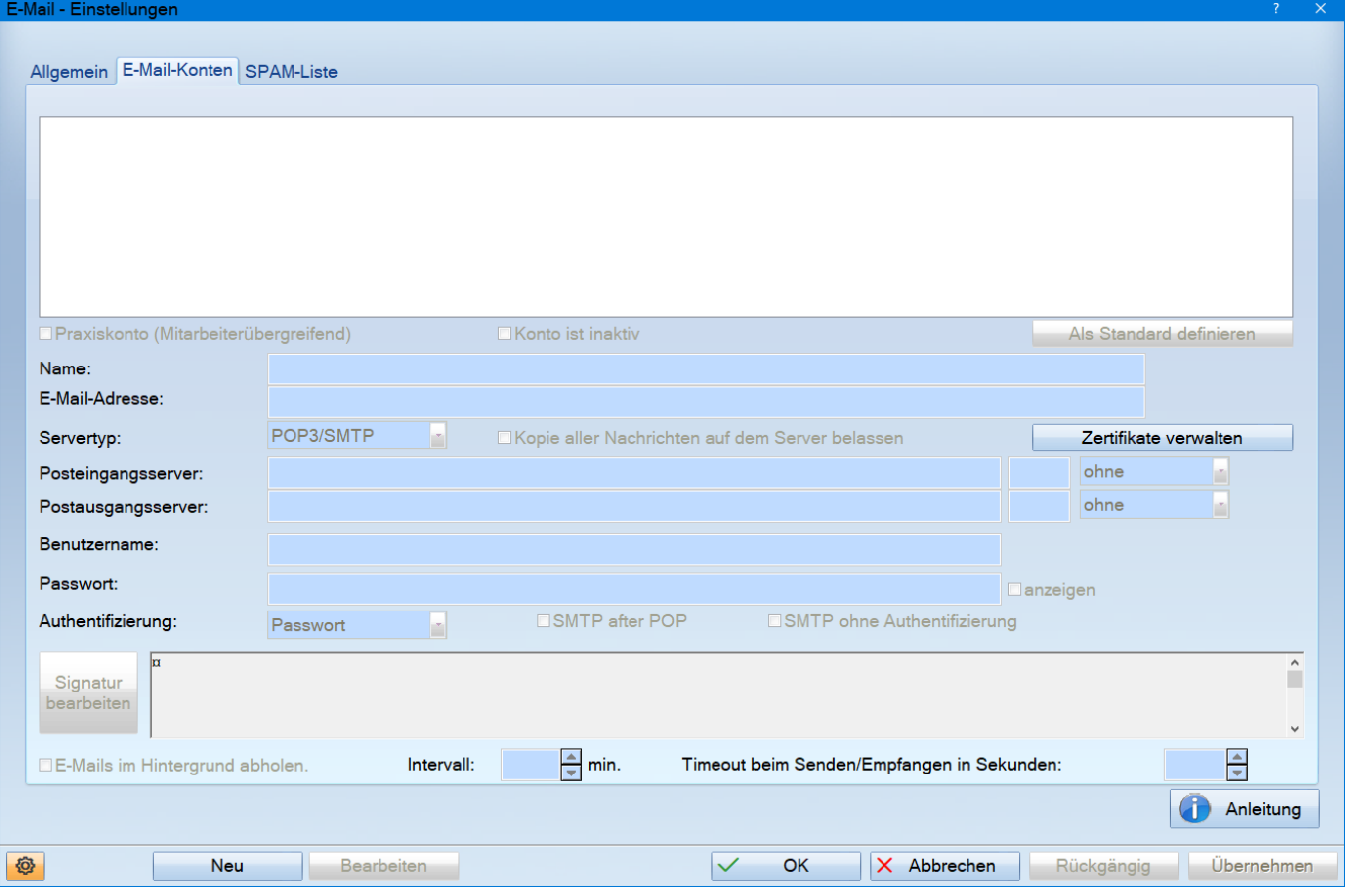

- 3. Bitte Erstellen Sie über die Schaltfläche "Neu" ein neues Konto und tragen Sie die Kontodaten, die Sie von Ihrem E-Mail-Anbieter erhalten haben ein:
	- 3.1. **Name:** Der Inhalt dieses Feldes wird den Empfängern Ihrer E-Mails in deren E-Mail-Client angezeigt. In der Regel wird hier der Praxisname eingetragen.
	- 3.2. **E-Mail-Adresse:** Ihre E-Mail-Adresse
	- 3.3. **Servertyp:** POP3/SMTP (DS-Win unterstützt das IMAP-Protokoll nicht, daher kann diese Option nicht geändert werden)
	- 3.4. **Kopie aller Nachrichten auf dem Server belassen:** Wenn Sie auch mit anderen E-Mail-Clients auf Ihr Konto zugreifen, sollten Sie diesen Haken setzen. Wenn der Haken nicht aktiv ist, wird das DS-Win die E-Mails nach dem Abholen vom Server löschen. Achtung: Das Löschen der E-Mails auf dem E-Mail-Server kann nicht rückgängig gemacht werden!
	- 3.5. **Posteingangs- und -ausgangsserver:** Der POP3- bzw. SMTP-Server Ihres Anbieters gefolgt von den Ports und der Verschlüsselung. **Hinweis:** Die Standardports 110 und 25 sind mittlerweile bei den meisten Anbietern nicht mehr erreichbar. Bitte erfragen Sie die korrekten Daten ggf. bei Ihrem Anbieter oder Systembetreuer!
	- 3.6. **Benutzername:** Der Kontoname für die Anmeldung beim E-Mail-Anbieter
	- 3.7. **Authentifizierung:** Hier haben Sie die Wahl zwischen "Passwort" und "OAuth2". Erfragen Sie bei Ihrem E-Mail-Anbieter welche Methode verwendet wird. **Passwort:** Wenn kein OAuth 2.0 verwendet wird und das Passwort für das E-Mail-Konto direkt im E-Mail-Client verwendet werden kann. Das Kenntwort kann aus den Buchstaben A-Z, a-z, Ziffern und den beiden Sonderzeichen "-" (Bindestrich) und "\_" (Tiefer Bindestrich) bestehen. Stellen Sie vor der Wahl eines Passwortes sicher, dass Ihr E-Mailkonto die von Ihnen gewünschten Zeichen unterstützt und richten Sie es bei Ihrem Provider ein. **OAuth2:** Modernen und sicheren Authentifizierungs- und Autorisierungsstandard. Wird z. B. bei Microsoft-Konten benötigt. Weitere Informationen zur Verwendung von OAuth 2.0 im DS-Win finden Sie in Punkt 4. dieser Anleitung.
	- 3.8. **Praxiskonto (Mitarbeiterübergreifend):** Ein Praxiskonto ist für alle Mitarbeiter einsehbar. Es muss mindestens ein Praxiskonto eingerichtet werden, damit alle Mitarbeiter die E-Mail-Funktionen nutzen können. Wird das Häkchen entfernt, ist das Konto mitarbeiterbezogen und ist damit nur noch für den Mitarbeiter einsehbar, welcher das Konto angelegt hatte. Für diese Funktion ist es sinnvoll mit der Mitarbeiterverwaltung im DS-Win zu arbeiten (siehe DS-Win-Handbuch).
	- 3.9. **Konto ist inaktiv:** Wenn dieser Haken gesetzt wird, wird das Konto im E-Mail-Client nicht mehr angezeigt. Um es wieder einzublenden, muss der Haken wieder entfernt werden.
	- 3.10. **Schaltfläche "Als Standard definieren":** Bei Verwendung mehrerer E-Mail-Konten kann hier festgelegt werden, dass das aktuell markierte Konto als Standardauswahl für den Versand von E-Mails ausgewählt wird. Wenn E-Mails von anderen Konten versandt werden sollen, kann dies im Versand-Dialog manuell umgestellt werden.
- 3.11. **Zertifikate verwalten:** Dieser Button ruft die Windows-Zertifikatsverwaltung auf um Ihnen eine schnelle Möglichkeit zur Prüfung Ihrer installierten Zertifikate und deren Zertifizierungspfad zu bieten. Weitere Informationen zu signierten/verschlüsselten E-Mails finden Sie in Punkt 5. dieser Anleitung.
- 3.12. **SMTP after POP:** Hier wird die Reihenfolge beim Senden/Empfangen von E-Mails umgeschaltet. Das ist nur bei wenigen E-Mail-Anbietern notwendig.
- 3.13. **SMTP ohne Authentifizierung:** Mit dieser Option wird die Verbindung zum Postausgangsserver (SMTP) ohne Benutzername und Passwort hergestellt. Diese Möglichkeit besteht nur bei sehr wenigen E-Mail-Anbietern oder evtl. bei praxiseigenen E-Mail-Servern.
- 3.14. **Signatur bearbeiten:** Über diese Schaltfläche öffnet sich ein DS-Win-Textverarbeitungsfenster, in dem die E-Mail-Signatur hinterlegt werden kann. Diese Signatur hat nichts mit der digitalen Signatur zur Verifizierung Ihrer Identität gegenüber dem E-Mail-Empfänger zu tun, sondern ist vielmehr vergleichbar mit einem Textbaustein, der automatisch am Ende der E-Mail eingefügt wird. Der Text wird im Vorschaufenster neben der Schaltfläche angezeigt. Hier könnten Sie z.B. Ihren Praxis- oder ggf. Mitarbeiternamen, die Praxisadresse und/oder Kontaktadressen hinterlegen. Bitte beachten Sie: E-Mails werden in DS-Win automatisch im Text-Format verschickt. Dabei werden Formatierungen des Textes (z.B. Fett- und Kursivschrift) nicht übertragen. Um diese zu übertragen muss das Format der E-Mail beim Versand manuell von "Nur Text" auf "HTML" umgestellt werden. Diese Optionen finden Sie im E-Mail-Versandfenster unten rechts. Für eine weiterführende Beratung zu sinnvoll gestalteten Signaturen wenden Sie sich bitte an Ihren Systembetreuer.
- 3.15. **E-Mails im Hintergrund abholen:** DS-Win fragt im eingestellten Intervall beim Posteingangsserver an, ob neue E-Mails vorhanden sind und holt diese automatisch ab. Im Reiter Allgemein lässt sich dazu einstellen, an welchen Arbeitsstationen eine Mitteilung angezeigt werden soll, wenn neue E-Mails eingegangen sind.
- 3.16. **Timeout beim Senden/Empfangen in Sekunden:** Dieser Timeout legt die Zeit fest, die das DS-Win für die Übertragung von E-Mails maximal zulässt. Wenn Sie E-Mails mit großen Anhängen versenden oder über einen langsamen Internetanschluss verfügen, sollten Sie diesen Wert nach oben anpassen.
- 3.17. **Internet-Einstellungen (Zahnrad unten links)**: Hier kann die Verbindungsart für das Internet ausgewählt werden. Normalerweise sollte hier "Keine DFÜ-Verbindung verwenden (lokales Netz (LAN))" eingestellt werden.

Über die weiteren Registerkarten in den E-Mail-Einstellungen sind zusätzliche Einstellungen im Umgang mit E-Mails möglich. Wir gehen hier auf die einzelnen Registerkarten und Menüpunkte ein:

# **3.1.** Registerkarte "Allgemein"

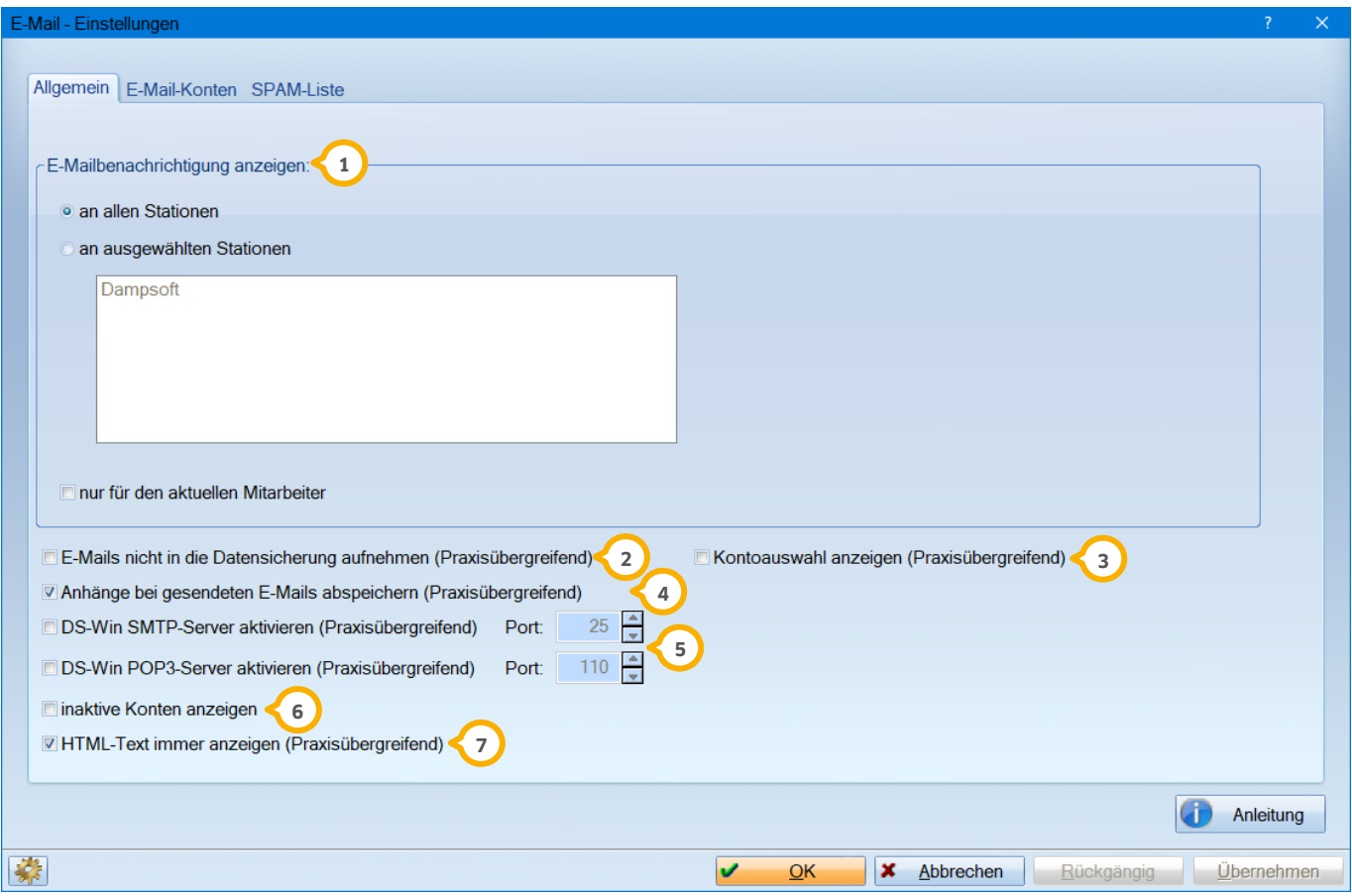

1. E-Mailbenachrichtigung anzeigen **1**

Wenn Sie E-Mails automatisch im Hintergrund abholen lassen (siehe Punkt 2.3.15.), kann hier festgelegt werden, an welchen Arbeitsstationen über neue E-Mails informiert werden soll. Dabei wird mit einem blinkenden Brief-Symbol auf den Empfang hingewiesen.

- 1.1. An allen Stationen: Die Mitteilung erscheint an jeder Station. Anmerkung: Dabei ist es möglich, dass die Nachricht an einer anderen Station bereits gelesen wurde.
- 1.2. An ausgewählten Stationen: Hier werden die Dampsoft-Namen aller im DS-Win bekannten Arbeitsstationen angeboten. Bitte beachten Sie: Es handelt sich nicht zwangsläufig um die DNS-Namen der PCs. Der Dampsoft-Name der aktuellen Station wird in der Titelzeile des DS-Win in Klammern angezeigt und ist in der Liste der Stationsnamen (im Menü unter "Einstellungen/Sonstige Einstellungen/Stationsnamen") rot hervorgehoben.
- 1.3. Nur für den aktuellen Mitarbeiter: Die Mitteilung wird nur dort angezeigt, wo der derzeit angemeldete Mitarbeiter angemeldet ist. Diese Funktion setzt die Nutzung der Mitarbeiterverwaltung (einschl. DS-Win-Bildschirmschoner; siehe DS-Win-Handbuch) voraus.

**DAMPSOFT [Version:](#page-0-0)** 1.4

**Seite 6/12**

- 2. E-Mails nicht in die Datensicherung aufnehmen: Da einfache E-Mails als Text in die Patientenkarteien **2** eingetragen werden, wenn sie entsprechend zugeordnet sind, können sie von der Datensicherung ausgenommen werden. Da jedoch die heute eher verbreiteten HTML-E-Mails nicht komplett in die Patientenkartei eingetragen werden (diese werden nur als Verknüpfung eingetragen), ist die Option im Normalfall nicht zu empfehlen. Bitte aktivieren Sie diese Option nur, wenn Sie absolut sicher sind, dass Ihre E-Mails anderweitig gesichert sind oder wenn Sie die E-Mails nicht zwingend benötigen!
- 3. **3** Kontoauswahl anzeigen: Ist diese Einstellung aktiviert, erhalten Sie beim Erzeugen einer E-Mail vorab eine Auswahl aller in Frage kommenden E-Mail-Konten.
- 4. Anhänge bei gesendeten E-Mails abspeichern: Ursprünglich war der E-Mail-Client nur für den Versand **4** von Inhalten aus dem DS-Win gedacht. Da diese Informationen ohnehin im DS-Win vorlagen, mussten sie in den E-Mails nicht redundant gespeichert werden. Wenn Sie ausschließlich Inhalte aus dem DS-Win verschicken, können Sie diese Option deaktivieren. Wenn Sie sich nicht absolut sicher sind, dass Sie niemals Dateien anhängen, die aus anderen Quellen, wie z.B. von einem USB-Stick, stammen, lassen Sie sie bitte aktiviert! Die Dampsoft-Datensicherung wird um den Inhalt des Dateianhanges dauerhaft größer und dauert entsprechend länger.
- 5. DS-Win SMTP-/POP3-Server aktivieren: DS-Win stellt mit diesen Optionen einen lokalen E-Mail-**5** Service bereit. E-Mails, die in DS-Win vorliegen, können damit auch aus anderen E-Mail-Clients (z.B. Outlook oder Thunderbird) abgeholt werden. Die Kommunikation zwischen diesem E-Mail-Client und Ihrem E-Mail-Anbieter wird damit gewissermaßen über DS-Win "umgeleitet". Diese Funktion sollte nur dann angewendet werden, wenn Ihr Systembetreuer absolut sicher ist, dass diese Lösung für Ihre Praxis geeignet ist.
- 6. Inaktive Konten anzeigen: Wenn Sie alte E-Mail-Konten deaktiviert haben, werden diese in DS-Win **6** ausgeblendet. Falls Sie dennoch auf die alten E-Mails zugreifen möchten, aktivieren Sie bitte diese Option. Die Konten erscheinen dann mit einer entsprechenden Markierung im E-Mail-Client.
- 7. *D* HTML-Inhalte immer anzeigen: Zum Schutz vor Schadsoftware bzw. Schadcode in HTML-E-Mails werden E-Mails im DS-Win nur als Text angezeigt. Je nach Codierung der E-Mails kann das DS-Win den Quellcode in seltenen Fällen allerdings nicht korrekt in Text umwandeln und die Mail erscheint zunächst leer. Um sie anzuzeigen muss die Ansicht erst manuell auf HTML umgestellt werden. Mit dieser Option werden die HTML-Inhalte sofort mit angezeigt. Da diese Option sicherheitsrelevant ist, sollte Ihr Systembetreuer darüber informiert sein und entsprechende Sicherheitsmechanismen zum Schutz vor schädlichem Code in E-Mails installieren.

# **3. Erweiterte Einstellungen**

### **3.2. Registerkarte "SPAM-Liste"**

Hier können einzelne E-Mail-Adressen in einer SPAM-Liste eingefügt (Schaltfläche >>Neu<<) und verwaltet (Schaltflächen >>Bearbeiten<< und >>Löschen<<) werden. E-Mails von diesen Adressen werden danach direkt in den SPAM-Ordner im E-Mail-Client verschoben.

Diese Liste unterstützt keine Platzhalter (wie "\*" oder "?"). Somit können nur einzelne Adressen eingetragen werden.

#### **Hinweis!**

**Diese Funktion bietet heute keinen ernstzunehmenden Schutz mehr vor unerwünschten E-Mails und wird von Dampsoft nicht mehr weiter entwickelt. Wenn Sie viele dieser E-Mails von wechselnden Absendern bekommen, wenden Sie sich bitte an Ihren Systembetreuer oder Ihren E-Mail-Anbieter um Ihr E-Mail-Konto zeitgemäß dagegen abzusichern.**

### **4.1. E-Mail-Konten mit OAuth 2.0**

Einige E-Mail-Anbieter (z. B. Microsoft) nutzen den modernen und sicheren Authentifizierungs- und Autorisierungsstandard "OAuth 2.0". Der Zugang per Passworteingabe ist für diese E-Mail-Anbieter daher nicht mehr möglich.

Sie haben die Möglichkeit, das DS-Win mit der Authentifizierungsmethode zum sicheren Senden und Empfangen der E-Mails zu berechtigen. Ihre Benutzerkonten und darin enthaltenen Daten werden optimal geschützt.

Öffnen Sie Ihren E-Mail-Client im DS-Win. Folgen Sie dem Pfad "E-Mail/Einstellungen/Konten Einstellungen".

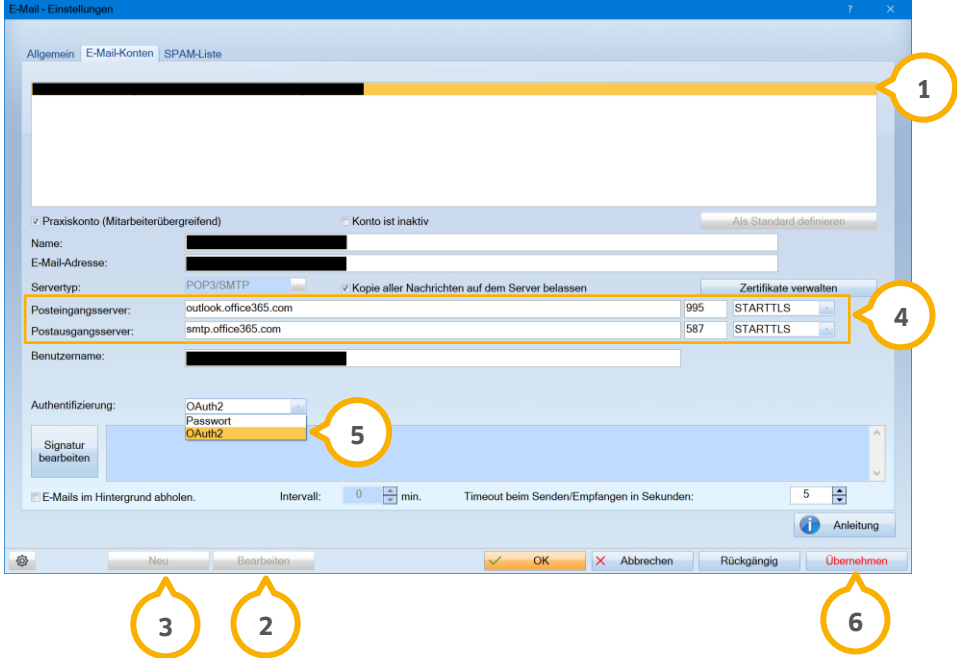

Falls Sie ein bestehendes Konto auf OAuth 2.0 umstellen wollen, wählen Sie es in der Liste aus  $\omega$  und klicken auf >>Bearbeiten<< (2).

Wenn Sie ein neues Konto im DS-Win anlegen wollen, benutzen Sie die Schaltfläche >>Neu<< **3**

Stellen Sie sicher, dass im Bereich �� die richtigen Server Ihres E-Mail-Anbieters eingerichtet sind. Erfragen Sie die Details ggf. bei Ihrem Systembetreuer oder E-Mail-Anbieter.

Wählen Sie in der Auswahlliste die Option "OAuth2" (5).

Starten Sie die Berechtigungsanfrage und speichern Sie die Einstellungen mit >>Übernehmen<< . **6**

Sie werden in Ihrem Browser dazu aufgefordert, sich in Ihrem E-Mail-Konto anzumelden.

#### **Hinweis!**

**Melden Sie sich in Ihrem Browser mit der gleichen E-Mail-Adresse an, für die Sie die Authentifizierung vornehmen möchten.**

# **4. OAuth 2.0**

**Seite 9/12**

Bei Microsoft-Konten sieht die Anmeldung im Browser wie folgt aus:

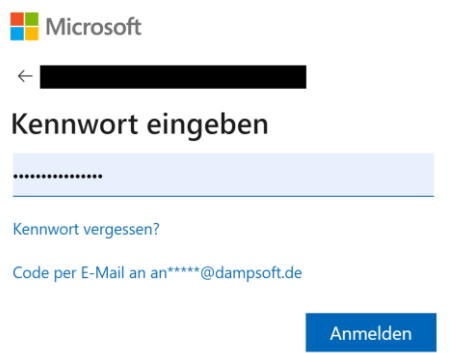

Geben Sie die E-Mail-Adresse ein und klicken Sie auf >>Anmelden<<.

Sie erhalten folgende Meldung:

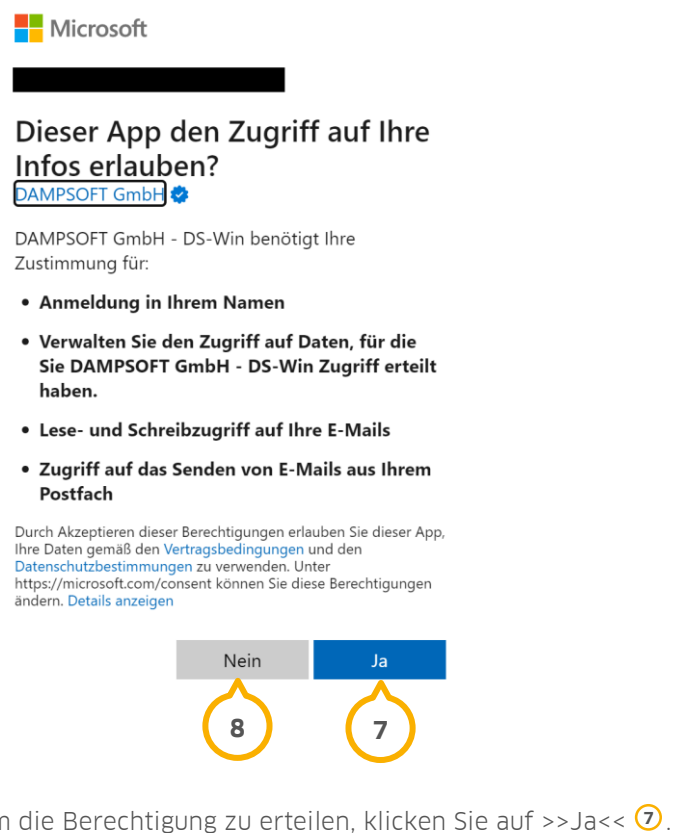

Um die Berechtigung zu erteilen, klicken Sie auf >>Ja<< . Die Einstellungen werden übernommen. **7**

**Ein Tipp für Sie:** Die Berechtigung können Sie jederzeit in Ihrem Microsoft-Konto widerrufen.

Um die Berechtigung abzulehnen, klicken Sie auf >>Nein<< (8). Der Zugriff des DS-Win-Mailclients auf das E-Mail-Konto ist nicht möglich. Sie erhalten eine Meldung.

Wenn Ihre Rückmeldung auf die Berechtigungsanfrage zu lange aussteht, erhalten Sie folgende Meldung:

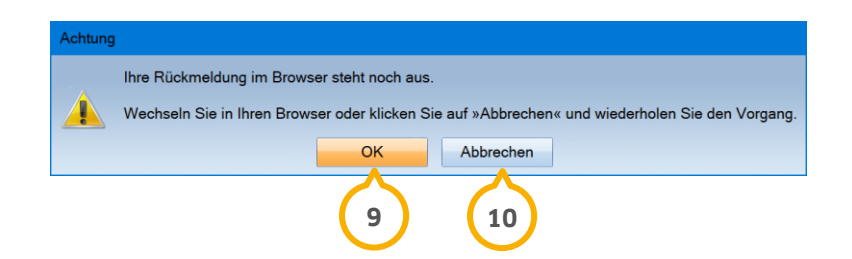

Um fortzufahren, klicken Sie auf >>OK<< (**9**).

Der Zeitraum, um die Berechtigungsanfrage zu bearbeiten, wird verlängert.

Um den Vorgang abzubrechen, z. B., wenn der Browser geschlossen wurde, klicken Sie auf >>Abbrechen<< . **10** Sie erhalten folgende Meldung:

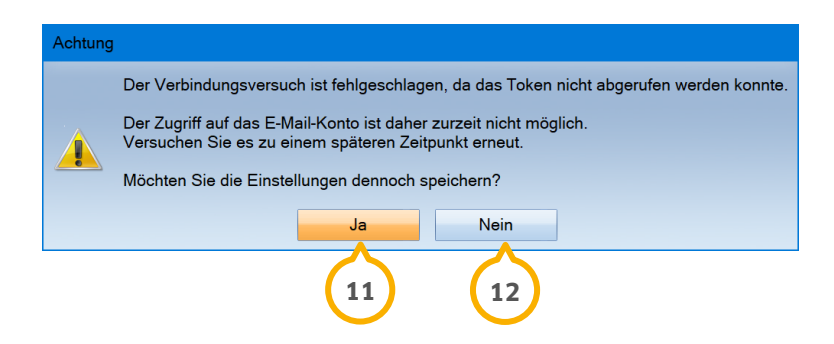

**Der Zugriff des DS-Win-Mailclients auf das E-Mail-Konto ist in diesem Fall nicht möglich. Beachten Sie, dass es zu weiteren Meldungen kommen kann. Wenn Sie die Einstellungen dennoch speichern möchten, klicken Sie auf >>Ja<< . 11**

**Wiederholen Sie den Vorgang zu einem späteren Zeitpunkt.** 

### **Um die Einstellungen nicht zu speichern und den Vorgang zu wiederholen, klicken Sie auf >>Nein<< (2).**

**Ein Tipp für Sie:** Wenn Sie die Zustimmung in Ihrem E-Mail-Konto widerrufen oder über einen längeren Zeitraum nicht auf das E-Mail-Konto zugegriffen haben, ist es möglich, dass Sie erneut zur Anmeldung im Browser aufgefordert werden. Nach der erfolgreichen Aktualisierung wird in Ihrem Browser ein Hinweis angezeigt.

# **5. E-Mail-Signatur und –Verschlüsselung mit Zertifikaten**

### **5.1. E-Mail-Signatur und –Verschlüsselung mit Zertifikaten**

Das DS-Win bietet Ihnen die Möglichkeit, Ihre E-Mails digital zu signieren und zu verschlüsseln. Diese Funktionalität basiert auf dem Windows-Zertifikatsspeicher und den darin installierten Zertifikaten. Voraussetzung für die Nutzung dieser Funktion ist tiefergehende Kenntnis über die grundsätzliche Funktionsweise dieser Schutzfunktionen. Damit die Optionen "signieren" und "verschlüsseln" beim E-Mailversand aktiv werden, muss ein zur E-Mail-Adresse passendes, gültiges Zertifikat, auf jedem Ihrer PC´s, installiert sein. Bitte beachten Sie, dass das Verschlüsseln der E-Mail nur dann möglich ist, wenn auf Ihrem System der öffentliche Schlüssel des jeweiligen Empfängers installiert ist. Für weitere Informationen wenden Sie sich bitte an Ihren Systembetreuer, da er Ihnen eine umfassende und individuelle Beratung zur diesen Sicherungsmechanismen bieten kann und entsprechende Zertifikate für Sie erstellen (lassen) kann.

Bitte beachten Sie: Als sicherheitskritisches und individuell einzurichtendes Sicherheitsmerkmal ist die digitale Signatur und Verschlüsselung von E-Mails alleinige Aufgabe der Praxis bzw. des Systembetreuers. Der Dampsoft-Kundenservice kann zur Erstellung und Einrichtung der Zertifikate keine Beratung anbieten und keine Empfehlungen abgeben.

#### **Hinweis!**

**Weitere Informationen und Tipps zum Thema E-Mail-Verschlüsselung finden Sie auch auf unser Internetseite**  [www.dampsoft.de](http://www.dampsoft.de/) im Bereich "Service -> Informationen für Systembetreuer" in dem Dokument "E-Mail-**Verschlüsselung in DS-Win".**

**Um verschlüsselte Nachrichten z. B. an andere Praxen zu verschicken, bietet sich die Nutzung von KIM (Kommunikation im Medizinwesen) an, da diese Nachrichten immer verschlüsselt sind. Weitere Informaitonen auf**  wwww.dampsoft.de im Bereich "Service -> e-health Serviceseite".

# **6. Erfahrungen mit einzelnen E-Mail-Anbietern**

**Seite 12/12**

# **6.1. Erfahrungen mit einzelnen E-Mail-Anbietern**

### **Google:**

Google hat zum 30.05.2022 für alle Nutzer von Gmail- bzw. Google Mail-Konten die Zwei-Faktor-Authentifizierung eingeführt. Diese Sicherheitsmaßnahme dient dem zusätzlichen Schutz der Benutzerkonten und erschwert unbefugten Dritten Zugang zum E-Mail-Dienst. Verwenden Sie in einer Praxis ein Gmail- oder Google Mail-Konto, können Sie dieses selbstverständlich weiterhin mit dem DS-Win nutzen.

Damit Sie weiterhin E-Mails über Ihren Google-Account empfangen und senden können, nehmen Sie bitte folgende Einstellungen vor:

1. Aktivieren Sie In Ihrem Google-Account die "Bestätigung in zwei Schritten"

Lesen und folgen Sie der Anleitung von Google: ["Bestätigung in zwei Schritten"](https://support.google.com/accounts/answer/185839) (Externer Link: https://support.google.com/accounts/answer/185839)

2. Erstellen Sie bei Ihrem Google-Account ein App-Passwort

Lesen und folgen Sie der Anleitung von Google: "Mit App-[Passwörtern anmelden"](https://support.google.com/accounts/answer/185833) (Externer Link: https://support.google.com/accounts/answer/185833)

3. Hinterlegen Sie das erstellte App-Passwort in Ihrem E-Mail-Konto im DS-Win

Folgen Sie im Hauptmenü Ihres DS-Win dem Pfad "Kommunikation/E-Mail". Wählen Sie in der Menüzeile "E-Mail/Einstellungen/Konten Einstellungen" und markieren hier im Reiter "E-Mail-Konten" das entsprechende Konto. Gehen Sie unten auf "Bearbeiten", tragen das neue Passwort in der Zeile "Passwort" ein und bestätigen Ihre Eingabe mit >>Übernehmen<<.

Im Anschluss sollte der Abruf und der Versand von Mails im DS-Win ganz normal funktionieren.

#### **Microsoft**

Microsoft verwendet inzwischen die Authentifizierungsmethode OAuth 2.0. Weitere Informationen zur Verwendung von OAuth 2.0 im DS-Win finden Sie in Punkt 4. dieser Anleitung.

#### **T-Online:**

Falls Sie ein E-Mail-Konto des Anbieters "T-Online" einrichten, wird für E-Mail-Programme ein "Passwort für E-Mail-Programme" benötigt. Aktuell wird dies über das T-Online-Kundencenter eingerichtet. Bei Fragen hierzu, wenden Sie sich bitte an den Support von T-Online.

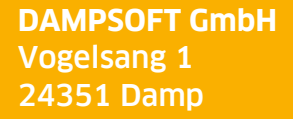

T 04352 9171-16 F 04352 9171-90 info@dampsoft.de www.dampsoft.de

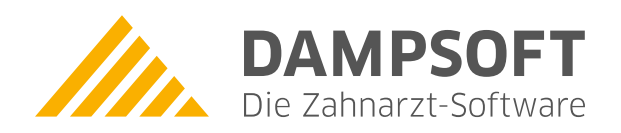

**Pionier der Zahnarzt-Software. Seit 1986.**